Commissariat au lobbying du Canada

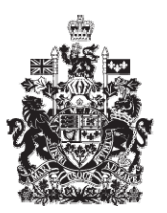

Office of the Commissioner of Lobbying of Canada

## **Créer un enregistrement pour lobbyiste salarié (organisation)**

## **Étape 2 — Renseignements sur les lobbyistes d'organisation**

Bienvenue à l'aide en ligne du Commissariat au Lobbying du Canada. Ce didacticiel a été conçu dans le cadre du mandat d'éducation et des efforts de sensibilisation du Commissariat au lobbying.

Il fait partie d'une série de cinq didacticiels concernant la création d'une nouvelle déclaration de lobbyiste-salarié d'organisation. Il décrit la deuxième étape qui porte sur la divulgation des renseignements concernant les employés de l'organisation qui s'adonnent à des activités de lobbying.

Accédez d'abord au Système d'enregistrement pour vous rendre dans le Tableau de bord du déclarant.

Vous vous rappellerez qu'après la saisie des données de l'étape 1, nous avons choisi d'interrompre notre session. Pour cette raison, vous verrez dans votre tableau de bord, sous l'onglet « Activités actuelles », à côté de l'étiquette « Enregistrement en traitement », un lien affichant un état « Incomplet ».

Pour ouvrir la déclaration et compléter l'étape 2, vous devez cliquez sur le lien « Incomplet ».

Ceci vous amène à la page « Sommaire sur l'organisation ». Défilez jusqu'à la deuxième section intitulée « Lobbyistes d'organisation ».

Puis, ouvrez cette section en cliquant sur le bouton « Modifier les Renseignements sur les lobbyistes d'organisation» situé à droite au bas de la section.

Premièrement, vous devrez établir si votre organisation comprend des employés qui devraient êtres enregistrés en vertu de la Loi sur le Lobbying.

Le déclarant, qui est le premier dirigeant rémunéré à l'emploi de l'organisation, doit soumettre une déclaration lorsqu'un ou plusieurs des employés de l'organisation communiquent avec des titulaires d'une charge publique au nom de l'organisation, et que ces fonctions représentent une part importante des fonctions d'un employé ou, si elles étaient accomplies par une seule et même personne, représenteraient un part importante des fonctions de cet employé. Cette part est de 20 % ou plus. Dans ce cas, la Loi sur le lobbying exige que le déclarant déclare les renseignements prescrits concernant chaque employé de l'organisation, incluant le déclarant lui-même, qui font du lobbying au nom de l'organisation. Ces personnes doivent être inscrites dans la déclaration à titre de lobbyistes salariés d'organisation.

Pour les besoins de notre exemple, le plus haut dirigeant rémunéré de l'organisation, M. Robert Boutin, participe à des activités de lobbying, ainsi que deux employés de l'organisation : M. John Garret et Mme Suzanne Nguyen.

Dans le cas d'ajouts multiples, vous devrez sauvegarder régulièrement pour des raisons d'ordre techniques. Pour ce faire, vous devrez utiliser le bouton « Sauvegarder » situé au bas de la page. Ceci vous ramènera à la page « Sommaire sur l'organisation ». Vous devrez ensuite retourner dans la section de l'étape 2 en cliquant sur le bouton « Modifier les renseignements sur les lobbyistes d'organisation » pour continuer. Ceci assurera que vos données soient correctement sauvegardées.

Comme le plus haut cadre dirigeant (qui est aussi l'agent responsable) fait du lobbying, cliquez sur le bouton « Ajouter l'agent responsable à titre de lobbyiste ». Ceci vous amène à la page « Ajouter/modifier les renseignements sur l'agent responsable ».

Veuillez noter que les champs identifiés d'un astérisque (\*) sont obligatoires. Ils doivent être complétés, faute de quoi les données ne pourront être sauvegardées.

Notez également que le nom et le titre de l'agent responsable ont été récupérés à partir du profil de compte créé par celui-ci ainsi que lors de l'entrée des données à l'étape 1.

Le déclarant de l'organisation (l'employé rémunéré de plus haut rang) est également requis par la Loi sur lobbying de déclarer toutes les charges publiques et les charges publiques désignées précédemment occupées par les lobbyistes salariés de l'organisation.

Comme M. Boutin n'a jamais été à l'emploi du Gouvernement du Canada , sélectionnez « Non » pour répondre à la question : L'agent responsable a-t-il été, à tout moment, titulaire d'une charge publique au gouvernement fédéral?

Sélectionnez « Non » encore une fois en réponse à la question : « Le premier ministre vous a-t-il identifié comme ayant été membre d'une équipe de transition le 24 janvier 2006 ou après?

Puis après, défilez jusqu'au bas de la page et cliquez sur le bouton « Continuer ».

Ceci nous ramène à la page « Étape 2 de 5 : Lobbyistes d'organisation ». Vous noterez qu'il y a maintenant un élément dans la Liste des lobbyistes d'organisation.

Nous pouvons maintenant saisir les données concernant les autres lobbyistes salariés de l'organisation. Pour ce faire, cliquez sur le bouton « Ajouter un lobbyiste » situé à gauche et au dessus de la liste.

Nous sommes maintenant de retour à la page « Ajouter/modifier les renseignements sur les lobbyistes d'organisation ».

Vous devez inscrire le nom et le titre de chaque employé.

Saisissons d'abord les données concernant M. John Garret.

En vertu de la Loi sur le lobbying, les anciens titulaires d'une charge publique sont tenus de s'identifier et de divulguer les détails des postes qu'ils ont occupés au sein du Gouvernement du Canada.

Par conséquent, les anciens titulaires d'une charge publique doivent sélectionner « Oui » en réponse à la question : « Ce lobbyiste a-t-il déjà été titulaire d'une charge publique au gouvernement fédéral? » et fournir des détails sur chaque poste occupé au sein du gouvernement du Canada.

Dans notre cas, M. Garrett n'a jamais été titulaire d'une charge publique. Donc, sélectionnez « Non » à partir de la liste déroulante. Nous n'inscrirons donc rien dans la section intitulée : « Charges publiques occupées ». Passons maintenant à la partie suivante.

Cette section intitulée : Statut de membre d'une équipe de transition, concerne les personnes ayant fait partie de l'équipe de transition du premier ministre le 24 janvier 2006 ou par la suite.

Ces personnes répondrons « Oui » à la question « Le premier ministre vous a-t-il identifié comme ayant été membre d'une équipe de transition le 24 janvier 2006 ou après? Et elles devront indiquer la période durant laquelle les fonctions ont été occupées.

Encore une fois, sélectionnez « Non », car M. Garrett n'a jamais fait partie d'une équipe de transition du premier ministre.

Enfin, si le lobbyiste-salarié a fait la demande et a reçu du commissaire au lobbying une exemption de l'interdiction quinquennale de faire du lobbying, vous devez entrer le numéro de cette exemption dans la case prévue à cette fin.

L'interdiction quinquennale de faire du lobbying, s'applique toutes les personnes définies comme TCPD aux termes de la Loi, y compris aux titulaires d'un poste désigné par règlement ou d'un poste de rang comparable. Elle vise également les membres d'une équipe de transition du Premier ministre, qui sont désignés au paragraphe 2(3) de la Loi.

Contrairement aux exemptions, les exclusions s'appliquent automatiquement à certains groupes d'anciens titulaires d'une charge publique désignée. Ainsi, les anciens titulaires d'une charge publique désignée qui ont participé à un programme d'échange d'emploi sont exclus de cette interdiction de s'adonner à des activités de lobbying pour une période de cinq ans.

Nous n'inscrirons rien puisque M. Garrett n'a jamais occupé de poste au sein du Gouvernement du Canada.

Comme toutes les données requises sont maintenant inscrites, cliquez sur le bouton « Continuer » pour retourner à la page «Étape 2 de 5 : Lobbyistes d'organisation ».

La procédure sera la même dans le cas du deuxième lobbyiste-salarié de l'organisation. Il s'agit de Mme Nguyen. Contrairement à M. Garrett, Mme Nguyen a occupé un poste au sein du Gouvernement du Canada. Il faudra donc fournir l'information requise à propos de ce poste soit : le titre du poste, le nom du ministère ou agence, la Direction ou le service, la date de son entrée en fonction et, enfin, la date ou elle a cessé d'être à l'emploi du Gouvernement du Canada.

Comme Mme Nguyen n'a pas occupé de poste désigné, sélectionnez « Non » en réponse à la question : S'agissait-il d'une charge publique désignée occupée le 2 juillet 2008 ou après? Puis, cliquez sur le bouton « Ajouter à la liste ». Ensuite, défilez jusqu'à la prochaine section et sélectionnez « Non » pour répondre à la question « Le premier ministre vous a-t-il identifié comme ayant été membre d'une équipe de transition le 24 janvier 2006 ou après? »

Finalement, défilez jusqu'au bas de la page et cliquez sur le bouton « Continuer ». Vous serez ramené à la page « Étape 2 : Lobbyistes d'organisation.

Vous avez maintenant complété la saisie des données de la deuxième étape de la création d'une nouvelle déclaration.

Pour sauvegarder vos données, cliquez sur le bouton « Sauvegarder » ou « Sauvegarder et continuer ».

Si vous optez pour « Sauvegarder et continuer », le système enregistrera les données et vous amènera immédiatement à l'étape suivante pour la saisie des données relatives aux renseignements sur le financement public.

Le bouton « Annuler » effacera toutes les données inscrites et vous ramènera au Tableau de bord du déclarant.

Pour les besoins de notre démonstration, optons pour « Sauvegarder ». Ceci vous ramène à la page « Sommaire sur l'organisation » où vous pouvez vérifier les informations que vous venez d'inscrire.

Vous remarquerez, à la section « Lobbyistes d'organisation », que vous avez accès aux informations concernant les antécédents professionnels des lobbyistes au gouvernement fédéral. En cliquant sur le lien « Oui » vous êtes amené à la page : « Charges publiques occupées : Suzanne Nguyen ». Vous y verrez une liste de tous les postes occupés.

Pour revenir au Sommaire, cliquez sur le bouton « Retour » situé à gauche au bas de l'écran.

Si vous constatez une ou plusieurs erreurs, retournez simplement dans la section en cliquant à nouveau sur le bouton « Modifier les Renseignements sur les lobbyistes d'organisation » pour faire des corrections.

Notez que le système marque les sections complétées d'une icône verte et cochée dans la colonne nommée « Ėtat », située sur votre gauche. Les sections qui sont incomplètes sont marquées d'une icône vide.

Ceci dit, puisque nous souhaitons interrompre notre session, revenons au Tableau de bord en cliquant sur le lien « Retour au Tableau de bord du déclarant ».

Ceci conclut ce didacticiel. Il s'agissait de la deuxième des cinq étapes à compléter en vue de remplir une nouvelle déclaration de lobbyiste-salarié d'organisation. La prochaine étape, intitulée « Étape 3 de 7 : Renseignements sur le financement public» portera sur la déclaration de renseignements concernant le financement reçu d'un gouvernement canadien ou étranger au cours du dernier exercice financier complet de l'organisation.

Pour accéder à d'autres didacticiels ou pour consulter les étapes suivantes de la création d'une nouvelle déclaration de lobbyiste-salarié d'organisation, utilisez la barre de navigation située au haut de la page.

Si vous avez des commentaires ou des questions, n'hésitez pas à nous joindre par téléphone au 613-957-2760 ou par courriel à [QuestionsLobbying@oclcal.gc.ca.](mailto:QuestionsLobbying@oclcal.gc.ca) Vous pouvez également visiter notre site Web à [www.cal-ocl.gc.ca.](http://www.cal-ocl.gc.ca/)